**Microsoft Teams での会議の予約** (外部との交流の場合は必須)

会議(授業)などを開催する場合、事前に会議の予約(スケジュール)を作成する事ができます。 チーム外のメンバの参加者がいる場合は、予約後会議の URL を参加者に連絡します。

## **1.Teams の起動とチーム選択**

13GoogleChrome 0 を起動し、Office365 を起動し、自分のアカウントでサインインする ②Outlook の左横をクリックし、Teams をクリックし、起動する

③画面左側の「チーム」をクリックし、校内で作成した該当のチームを選択する

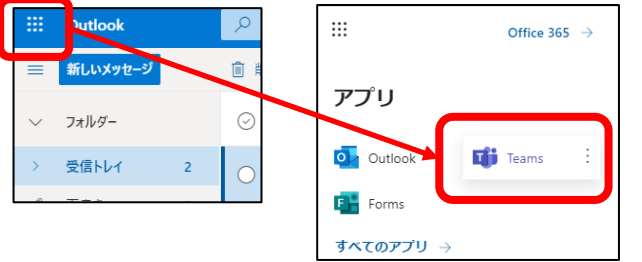

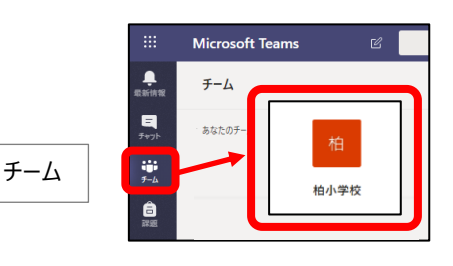

## **2.会議を予約する**

①「投稿」ページのビデオマーク「今すぐ会議」をクリックする

②「会議をスケジュール」の文字をクリックする

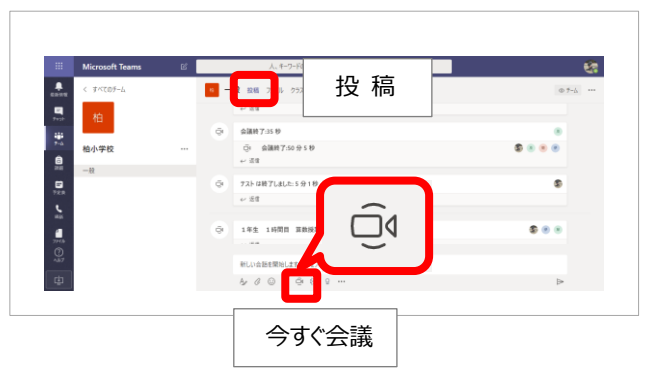

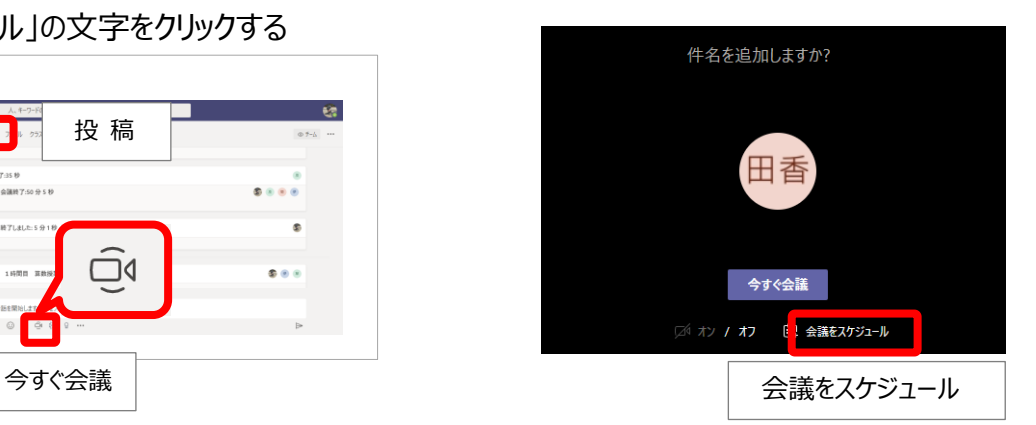

③会議の詳細を設定し「送信」ボタンをクリックで予約する

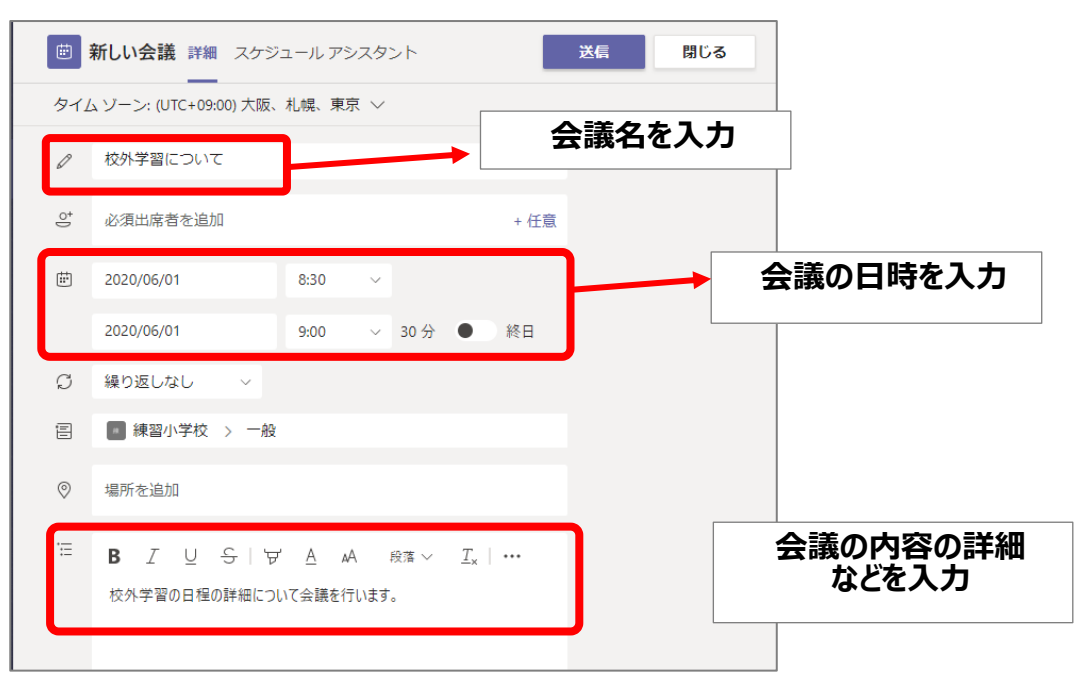

## **3.会議の情報をお知らせする**

①予約した会議が投稿されるので、「その他のオプション」をクリックし、「会議の詳細を表示」を選択

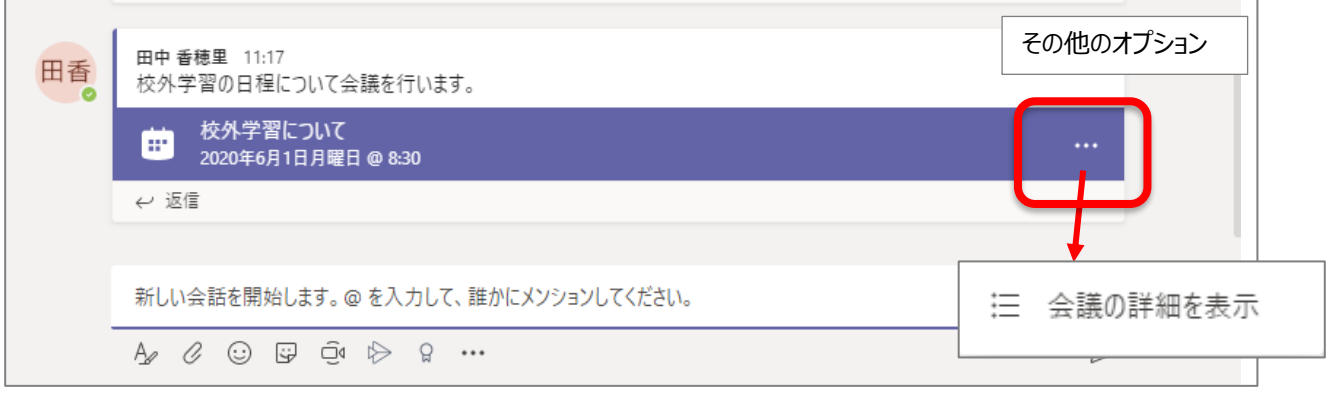

- ② Join Microsoft Teams Meeting の文字上で右クリックし、
	- 「リンクのアドレスをコピー」をクリックする

(※会議の URL アドレスがコピーされます)

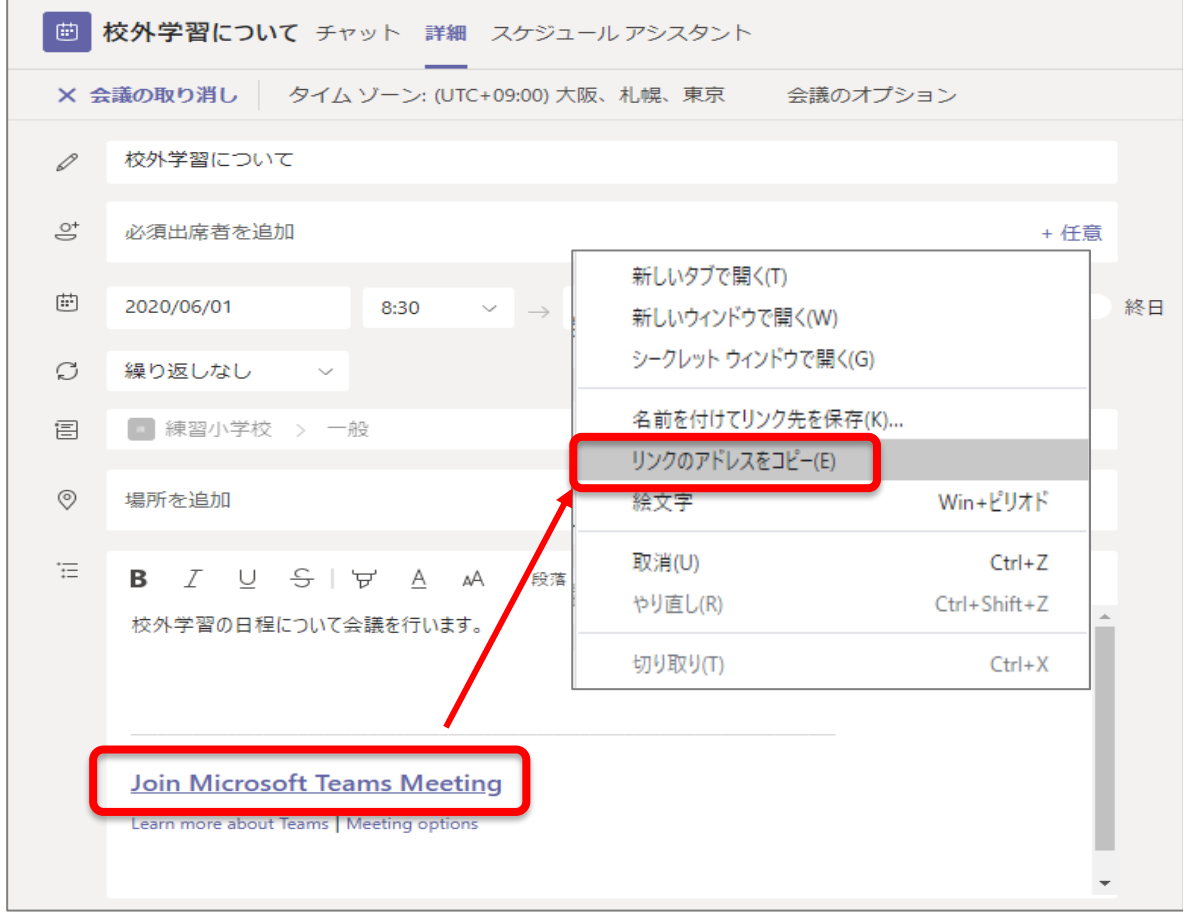

③外部参加者へのメール等に会議の URL アドレスを「貼り付け」し、連絡する

## ※同じチーム内の参加者については、、①での会議の連絡が共有されるので、 URL アドレスの連絡は不要です